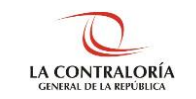

**Contraloría General de la República**

# **Instructivo para el uso del Sistema de Declaraciones Juradas de Intereses**

## **Índice**

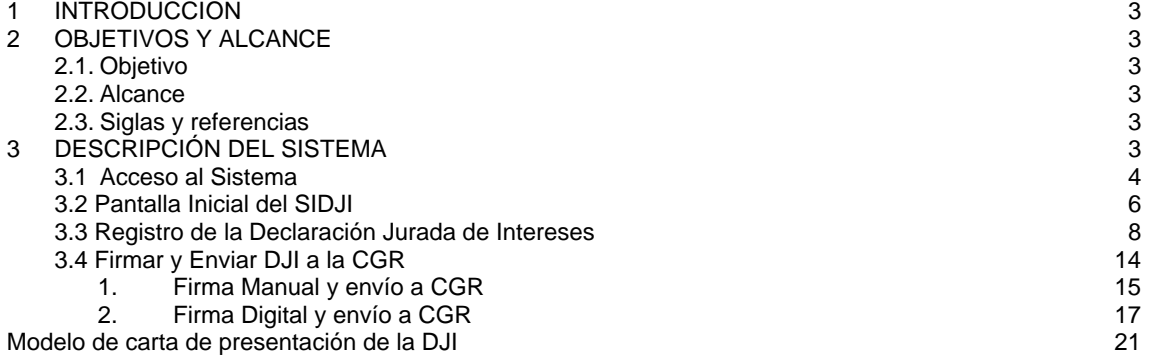

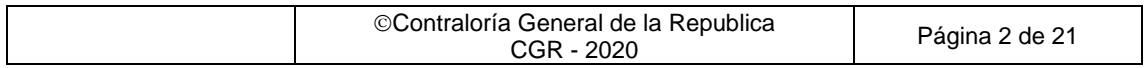

## **INSTRUCTIVO**

## <span id="page-2-0"></span>**1 INTRODUCCIÓN**

El presente documento contiene la descripción general de las funciones implementadas en el Sistema de Declaraciones Juradas para la Gestión de Conflicto de Intereses, constituyéndose una herramienta de orientación y consulta.

## <span id="page-2-2"></span><span id="page-2-1"></span>**2 OBJETIVOS Y ALCANCE**

#### **2.1. Objetivo**

El objetivo del presente instructivo es proveer de una manera fácil y sencilla los lineamientos de cómo utilizar el Sistema de Declaraciones Juradas para la Gestión de Conflicto de Intereses en la elaboración, generación y envío de la Declaración Jurada, buscando a través de instrucciones paso a paso y acompañadas de imágenes, servir como guía para los usuarios en la Gestión de la Declaración de Conflicto de Intereses.

## <span id="page-2-3"></span>**2.2. Alcance**

Las disposiciones establecidas son de aplicación obligatoria para los sujetos obligados señalados en el artículo 3° de la Ley N° 31227 y de aquellos identificados en el artículo 8° del Reglamento de la Ley N° 31227, independientemente del régimen laboral o contractual que lo vincule con las entidades de la administración pública, incluidas las empresas del Estado o sociedades de economía mixta comprendidas o no en la actividad empresarial del Estado y los fondos constituidos total o parcialmente con recursos públicos, sean de derecho público o privado.

Asimismo, es de obligatorio cumplimiento para los sujetos obligados señalados en el artículo 23 del Reglamento de la Ley N° 31227, en el marco de lo dispuesto en su Título VII.

#### <span id="page-2-4"></span>**2.3. Siglas y referencias**

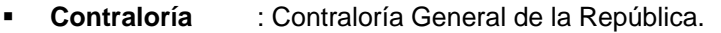

- **SIDJI** : Sistema de Declaraciones Juradas para la Gestión de Conflicto de Intereses.
- **DJI** : Declaraciones Juradas para la Gestión de Conflicto de Intereses.
- **DNIe** : Documento de identidad electrónico.
- **Declarante-entidad** : Sujeto obligado a la presentación de la DJI según lo estipula en la Ley N° 31227.

#### <span id="page-2-5"></span>**3 DESCRIPCIÓN DEL SISTEMA**

El Sistema de Declaraciones Juradas para la Gestión de Conflicto de Intereses, en adelante SIDJI, es una plataforma web diseñada permitiendo la interacción entre el declarante y Contraloría, para la elaboración y envió de la Declaración Jurada para la Gestión de Conflicto de Intereses (DJI) de acuerdo a lo señalado en la Ley N° 31227.La DJI consta de tres secciones:

- Datos del declarante
- Declaración Jurada, en si misma
- <span id="page-2-6"></span>• Firmar y enviar a CGR

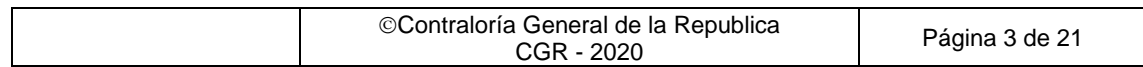

#### **3.1 Acceso al Sistema**

- 1. Para acceder al SIDJI, puede utilizar el navegador "Google Chrome" o "Firefox", en este caso utilizaremos el navegador "Google Chrome", dar doble clic al icono del navegador.
- 2. Al abrir el navegador, se mostrará la siguiente página.

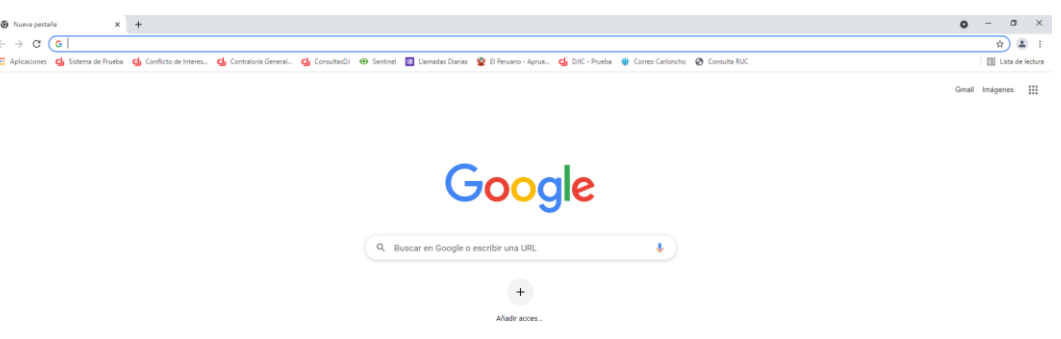

3. Para ingresar al sistema, digitar en el navegador "declaraciones juradas intereses contraloría", luego presionar la tecla "Enter" para encontrar los resultados de la búsqueda.

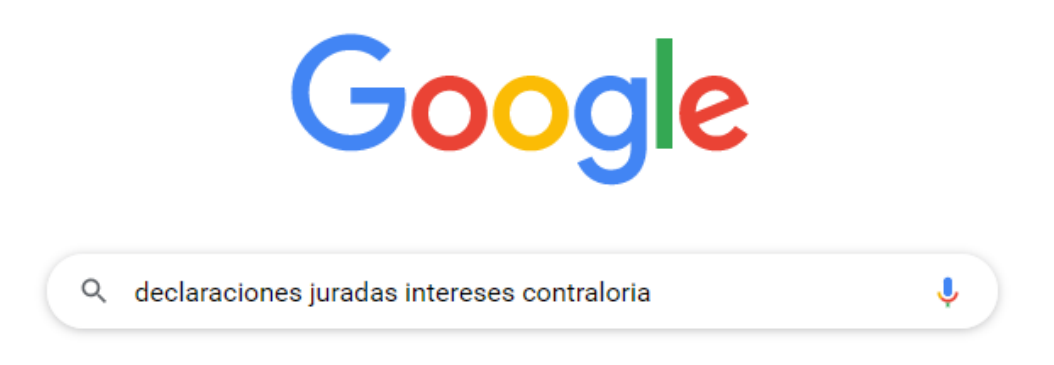

4. Del resultado de la búsqueda, dar clic en el enlace "Contraloría General de la Republica del Perú - Contraloría" [\(https://appdji.contraloria.gob.pe/djic/\)](https://appdji.contraloria.gob.pe/djic/).

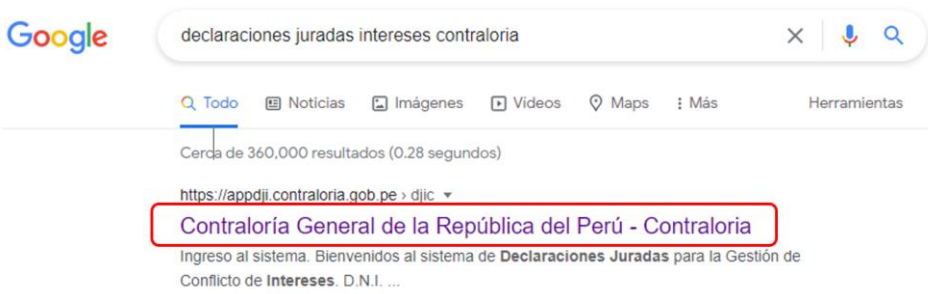

5. Se mostrará la siguiente página donde debe ingresar sus datos de acceso.

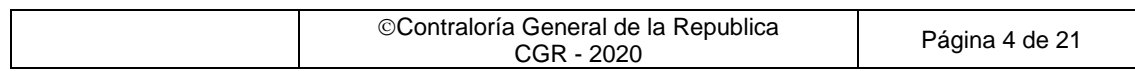

SIDJI – Sistema de Declaraciones Juradas para la Gestión de Conflicto de Intereses Instructivo: Rol Declarante - Entidad

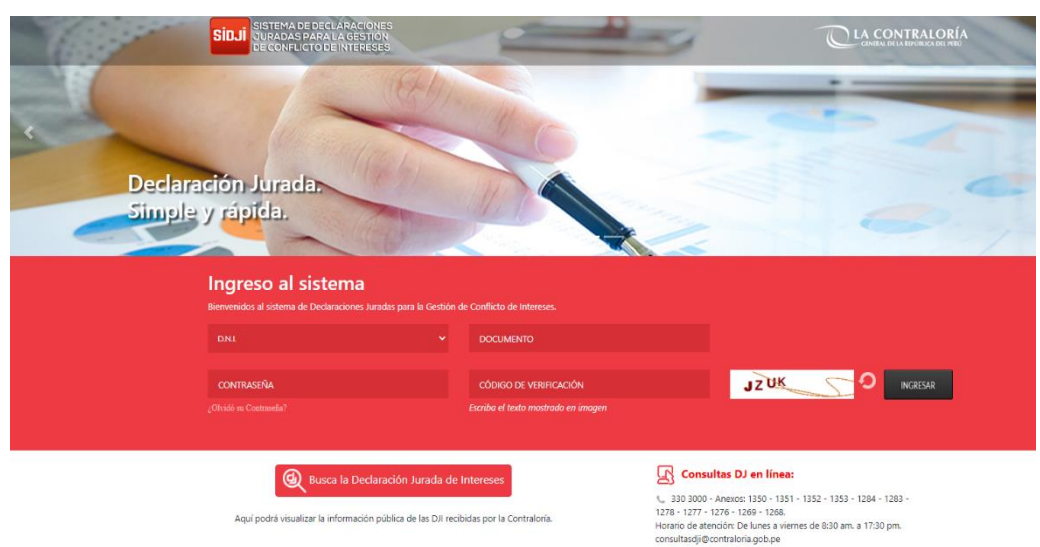

6. Para ingresar al sistema debe llenar los siguientes campos:

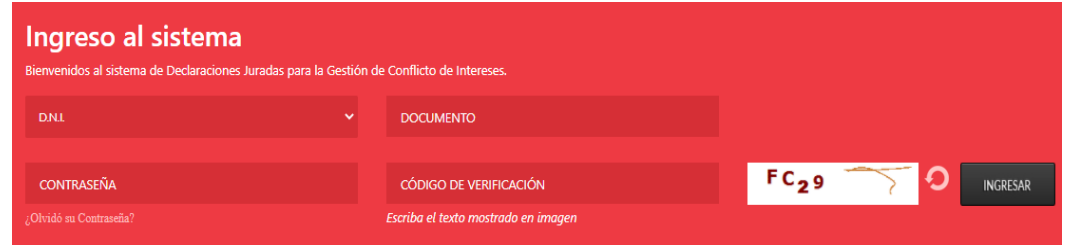

- a) Seleccionar el Tipo de Documento.
- b) Digitar el Número de Documento.
- c) Digitar la Contraseña (*Si es la primera vez que va a ingresar al sistema, colocará el Número de Documento de identidad como usuario y contraseña*, en caso no recuerde su contraseña puede utilizar la opción de ¿Olvidó su contraseña?).
- d) Digitar el Código de Verificación que se muestra en recuadro.
- 7. Luego de llenar los campos, dar clic en el botón "Ingresar".

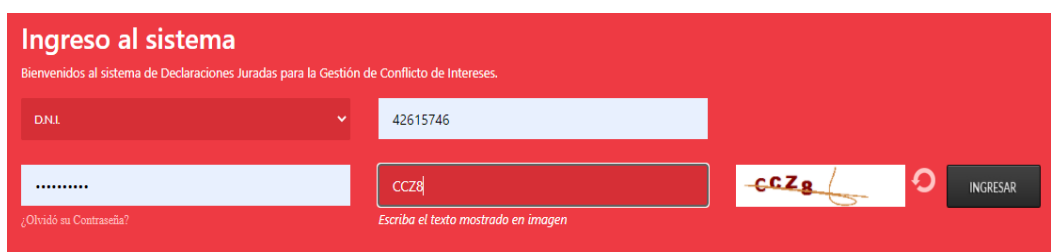

8. Si es la primera vez que ingresa al sistema, se le mostrará una ventana que permitirá generar su primera contraseña en el SIDJI, el sistema le solicitará que coloque su nueva clave y la confirmación de la misma, así como la fecha de emisión de su DNI, como se muestra en la siguiente imagen:

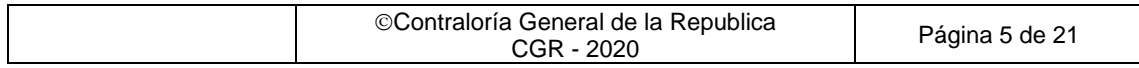

SIDJI – Sistema de Declaraciones Juradas para la Gestión de Conflicto de Intereses Instructivo: Rol Declarante - Entidad

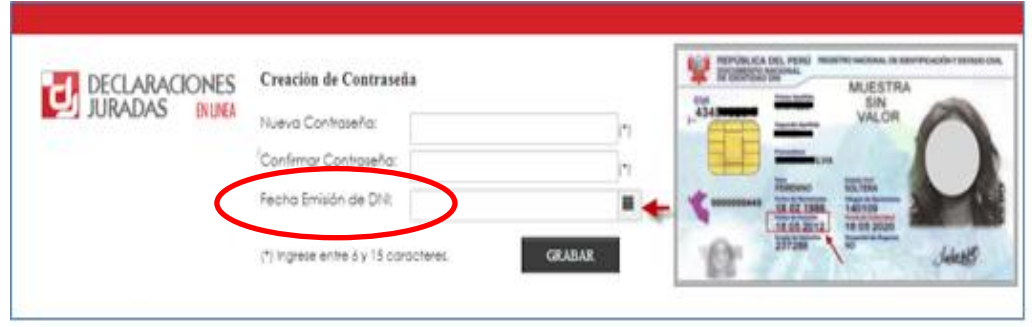

Luego de llenar la información, presionar el botón "GRABAR" para guardar su nueva contraseña del SIDJI.

## <span id="page-5-0"></span>**3.2 Pantalla Inicial del SIDJI**

El SIDJI muestra en la barra de menú las opciones asignadas al rol "Declarante Entidad":

- Gestión de Declaraciones Juradas
- Firma Digital
- Manuales

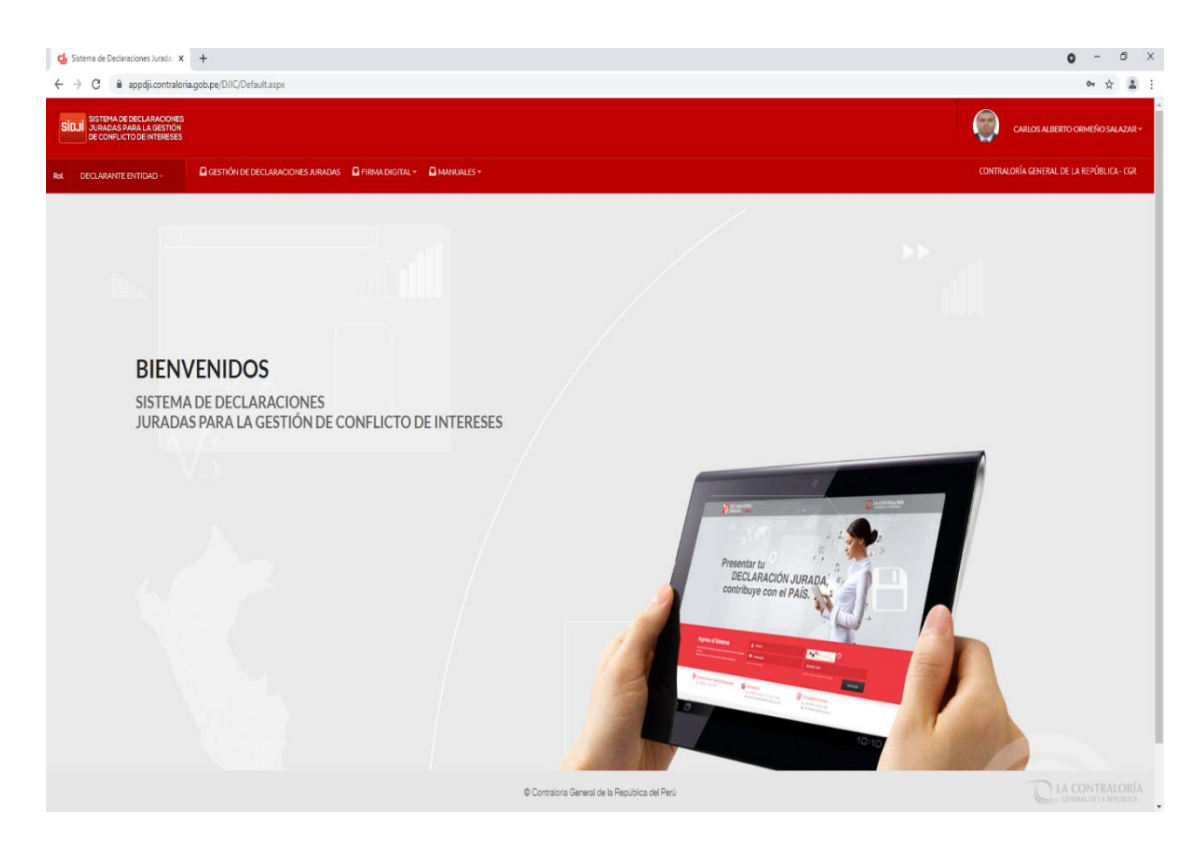

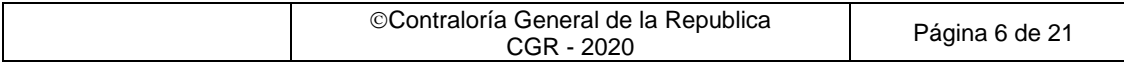

## **3.2.1 OPCIÓN: GESTIÓN DE DECLARACIONES JURADAS**

Esta opción muestra en pantalla las declaraciones del Declarante-Entidad en los diversos estados (PENDIENTE, PENDIENTE PRESENTACIÓN, ENVIADO A CGR, RECIBIDO CGR), adicionalmente en la parte superior se muestra un panel de filtros de búsqueda que le será de utilidad al obligado en la ubicación de una declaración determinada.

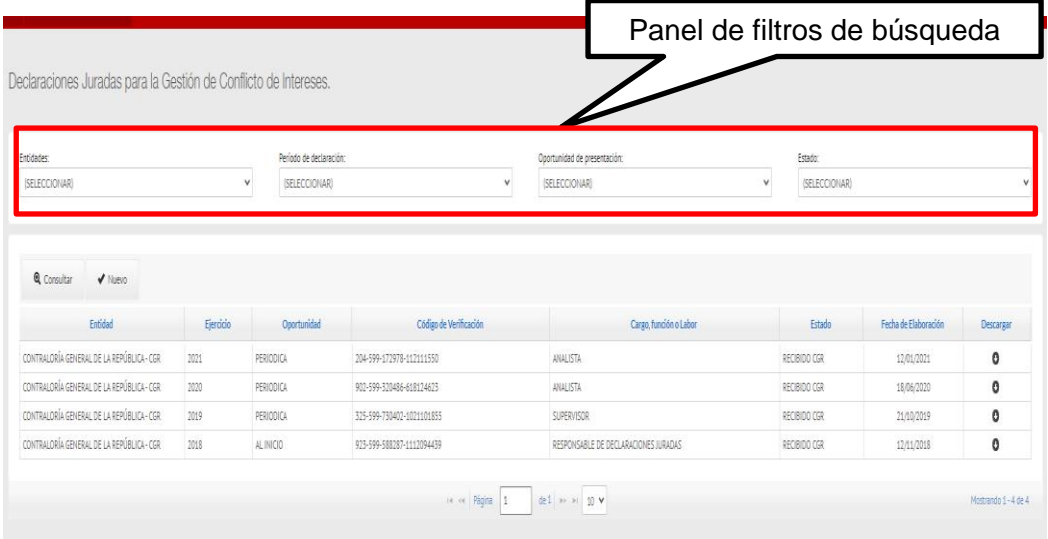

**Nota 1**: Podrá editar o borrar una declaración siempre que se encuentre en el estado "Pendiente".

**Nota 2**: En caso desea elaborar una nueva declaración deberá hacer clic en el botón "Nuevo".

## **3.2.2 OPCIÓN: FIRMA DIGITAL**

Esta opción permite, la descarga de los aplicativos que servirán de soporte para la firma digital y un manual de instalación de los mismos.

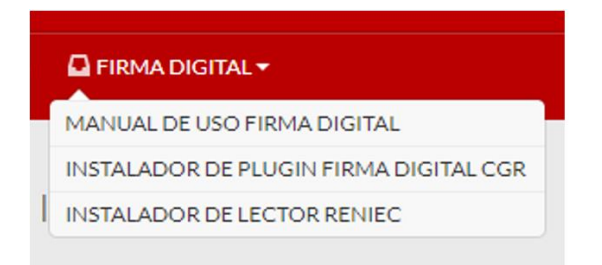

## **3.2.3 OPCIÓN: MANUALES**

Esta opción permite la descarga del manual de usuario.

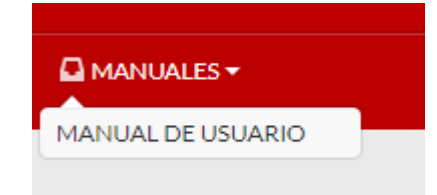

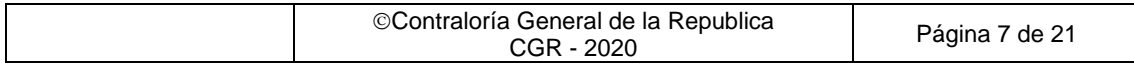

#### <span id="page-7-0"></span>**3.3 Registro de la Declaración Jurada de Intereses**

Para registrar una DJI, deberá ingresar a la opción "Gestión de Declaraciones Juradas" del menú principal, hacer clic en el botón "Nuevo" como se muestra en la siguiente imagen:

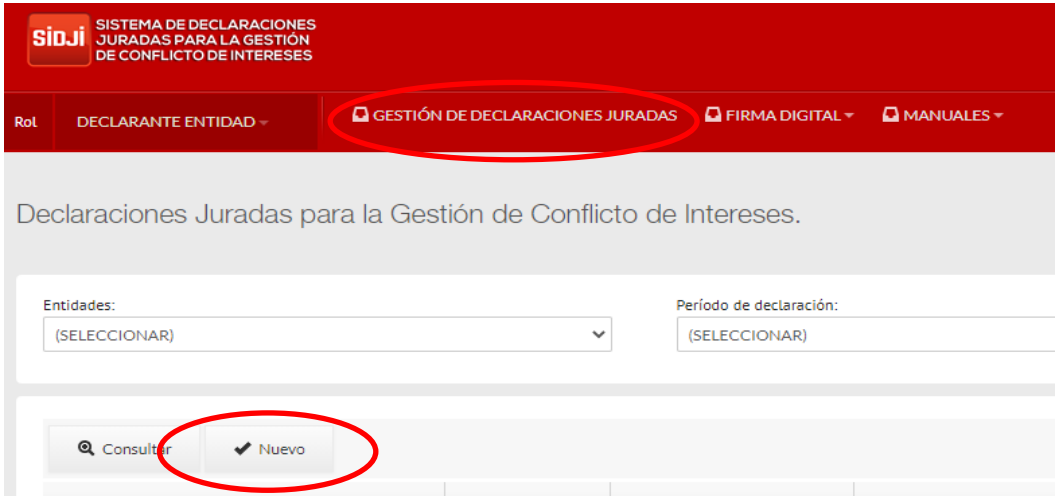

Se habilitará la siguiente ventana donde se debe identificar y seleccionar el registro que corresponda a la entidad y periodo por el que desea generar la DJI. Presionar "Aceptar".

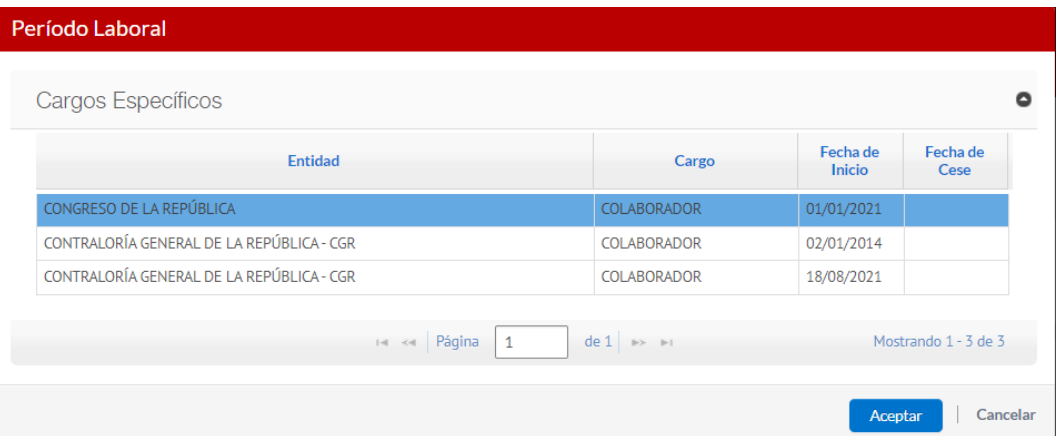

A continuación, nos llevara a la sección DATOS DEL DECLARANTE, donde se debe ingresar los datos generales en los campos que se encuentran en blanco:

- **Ejercicio:** Seleccionar el año por el cual le corresponda presentar su DJI.
- **Oportunidad de presentación:** Seleccionar la oportunidad que le corresponda (Inicio, Periódica, Cese).
- **Dirección del Declarante:** La dirección debe ser actualizada teniendo en cuenta la dirección de residencia actual del obligado. Haciendo clic en botón  $\alpha$ ,tal y como como se muestra en la imagen.

Presionar "Grabar".

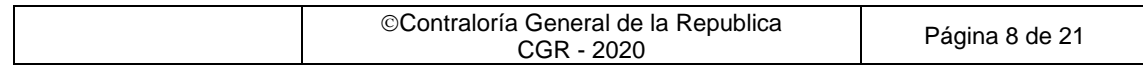

#### SIDJI – Sistema de Declaraciones Juradas para la Gestión de Conflicto de Intereses Instructivo: Rol Declarante - Entidad

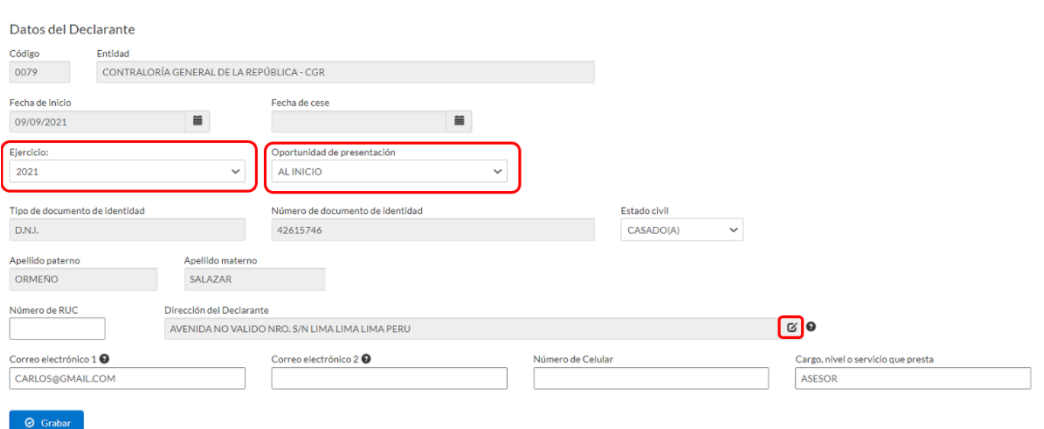

Si el registro se realizó correctamente se mostrará la siguiente ventana en la parte superior. Además, si su estado civil es "casado (a)" o "conviviente" se le solicitará ingresar los datos de su cónyuge o conviviente.

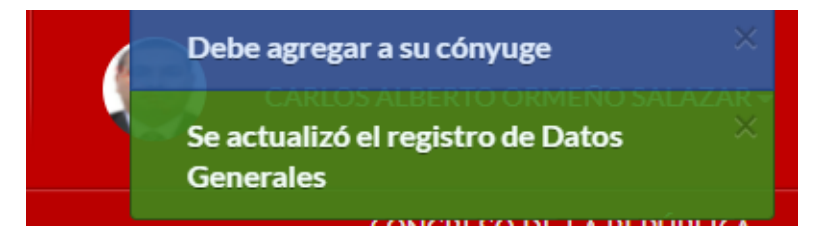

**Registro de datos del cónyuge o conviviente:** el sistema de manera predeterminada se ubicará en la pestaña "cónyuge/conviviente", dentro del cual deberá presionar sobre la opción "Nuevo" para empezar el registro.

Ingresar el tipo y número de documento de su cónyuge o conviviente, dar clic en el botón "Buscar Persona":

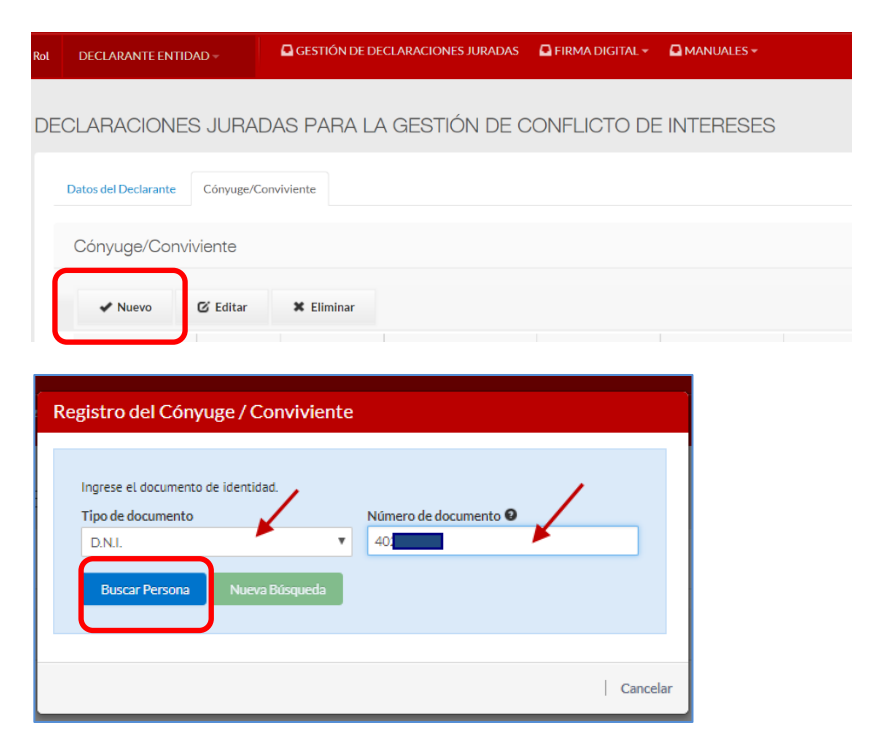

Los datos del cónyuge/conviviente son obtenidos y cargados de RENIEC (nombres, apellidos, sexo y fecha de nacimiento); adicionalmente a ello, el declarante deberá registrar

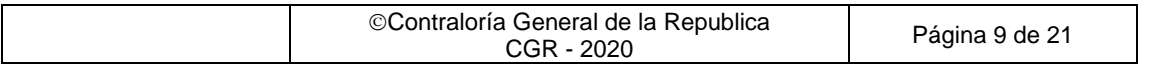

información en los demás campos en blanco (de corresponder). Finalmente dar clic sobre la opción "Aceptar".

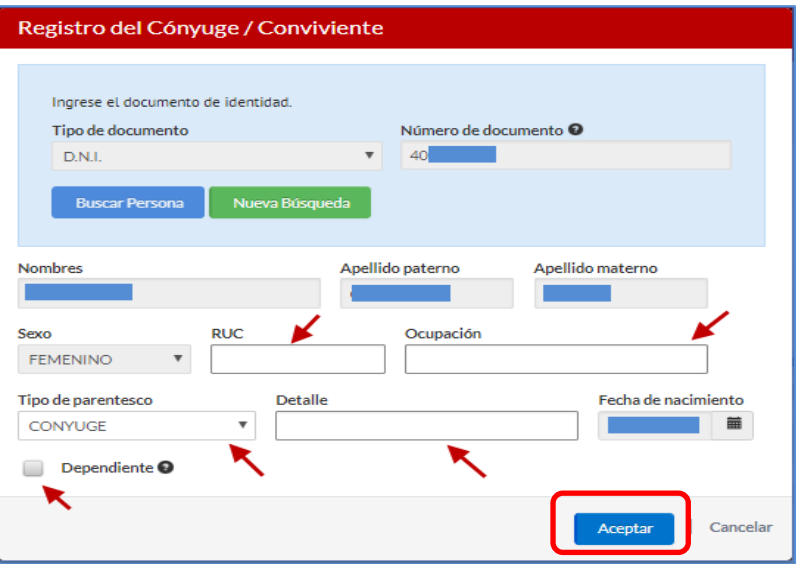

**Importante**: en el caso que el cónyuge o conviviente cuente con otro documento de identidad (carnet de extranjería o pasaporte), los datos generales deben ser ingresados de forma manual por el Declarante, luego hacer clic en "Aceptar".

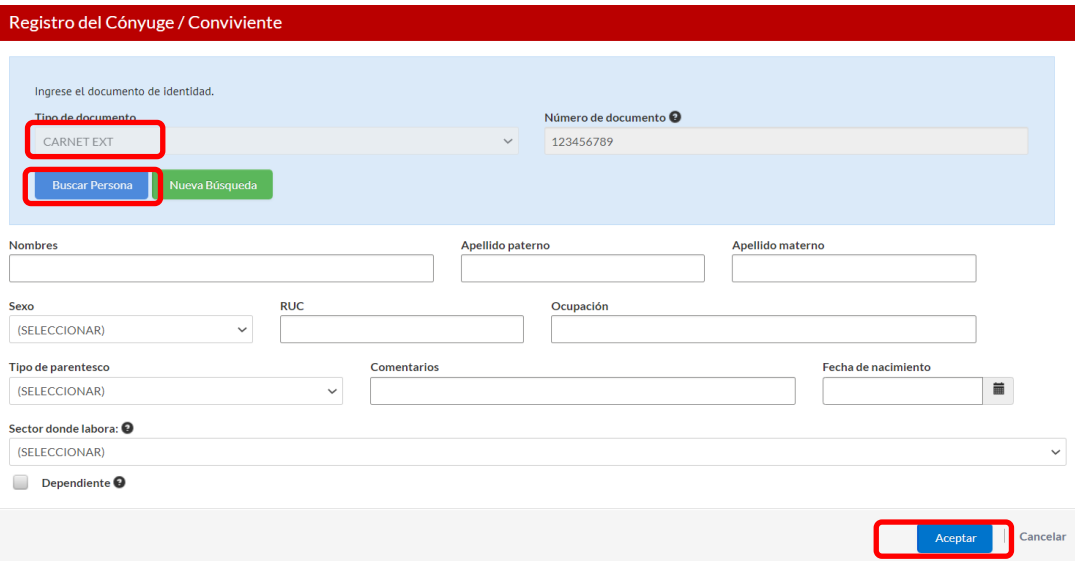

Luego dar clic en el botón "Siguiente" e iniciar el llenado de la información correspondiente en la sección DECLARACIÓN JURADA, que veremos a continuación.

Si cuenta con más de una DJI registrada en el sistema, podrá utilizar el botón "Historial" para obtener la información ingresada en la última DJI, dicha información puede ser editada posteriormente.

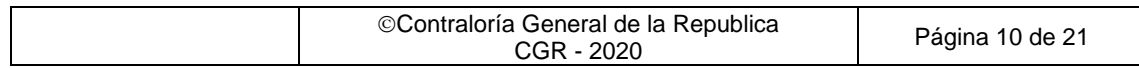

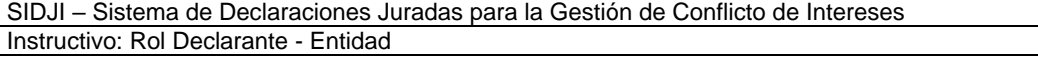

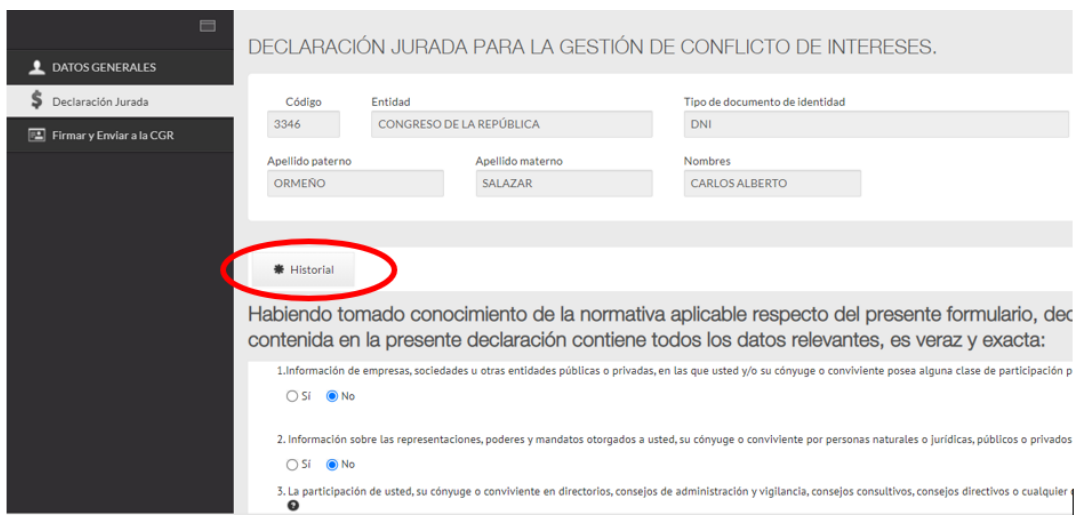

Para el llenado de esta sección se deberá tener en cuenta que:

De marcar **SI ()** en las preguntas del 1 al 6, el sistema habilita las opciones **Nuevo, Editar y Eliminar.**

**Tip:** *No olvide que la información correspondiente a las preguntas 1,2,3,4 y 5 deberá será de los últimos cinco (05) años. Y la pregunta 6 corresponde a aquellas que el declarante conozca al momento de la declaración.*

Para ingresar información deberá presionar **"Nuevo"** y se mostrará la ventana con los datos necesarios a completar, tal y como se observa:

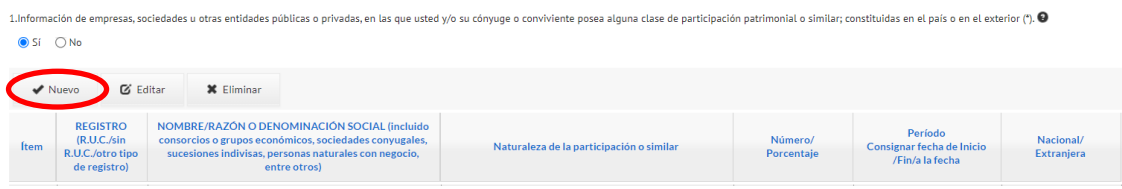

Veamos un ejemplo, en la **pregunta 1**, para ingresar un registro se debe hacer clic en "Nuevo" y el sistema mostrará una ventana emergente donde ingresar la información.

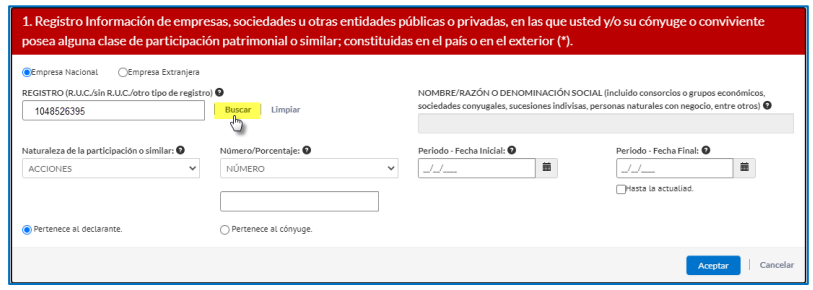

- Al ingresar el RUC, se hace clic en "Buscar" y el sistema adjunta el nombre o razón social que ubica en el Web Server de SUNAT.
- Seleccionar la naturaleza o participación, fecha de inicio, desde cuando tiene la participación y fecha final; asimismo se debe indicar si las participaciones pertenecen al declarante o a su cónyuge. Finalmente dar clic en el botón "Aceptar" y quedará grabada la información tal y como se observa:

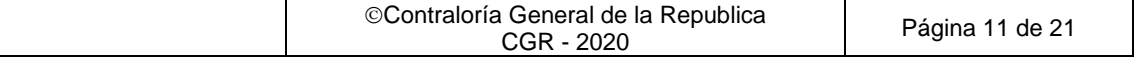

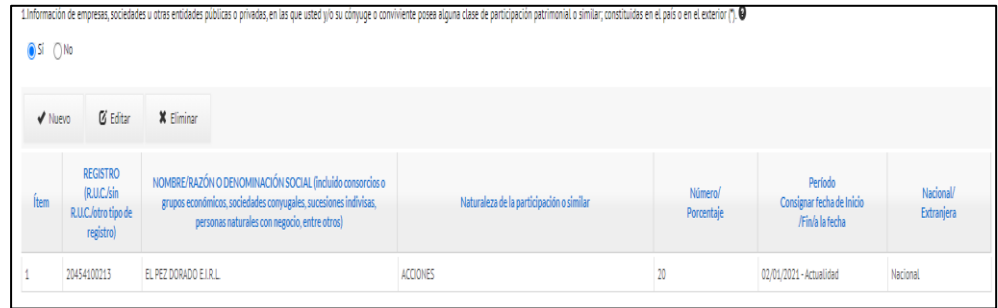

**En la pregunta 7**, el sistema muestra los grados de afinidad y consanguinidad obligatorios a registrar, según la Ley N° 31227.

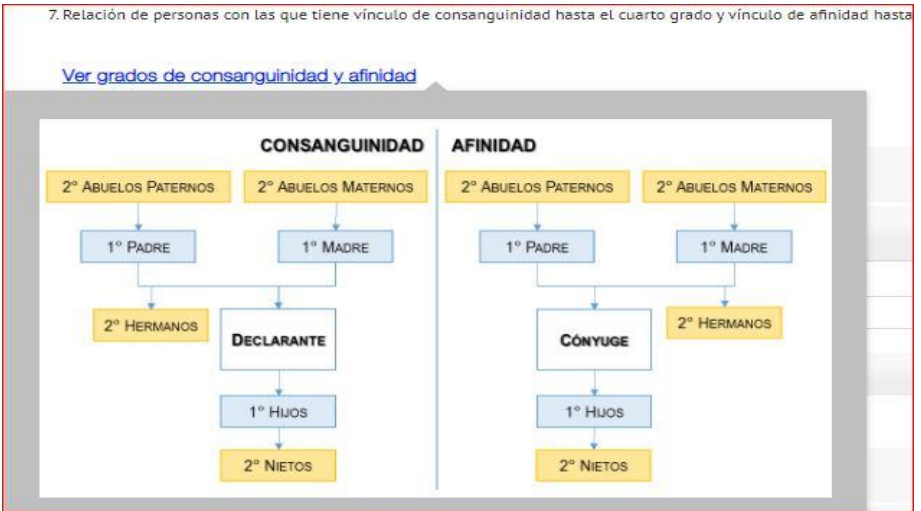

Para registrar la información por cada familiar hacer clic en el botón **"Nuevo"**. A continuación, el sistema mostrará una ventana emergente, donde podrá buscar a su familiar por DNI o por nombres, esta información se visualizará según el Servicio Web de RENIEC.

#### **Búsqueda por DNI:**

Luego de ingresar el DNI, dar clic sobre "Buscar Persona" y continuar con el ingreso de información solicitada en los campos en blanco. Para grabar seleccionar la opción "Aceptar".

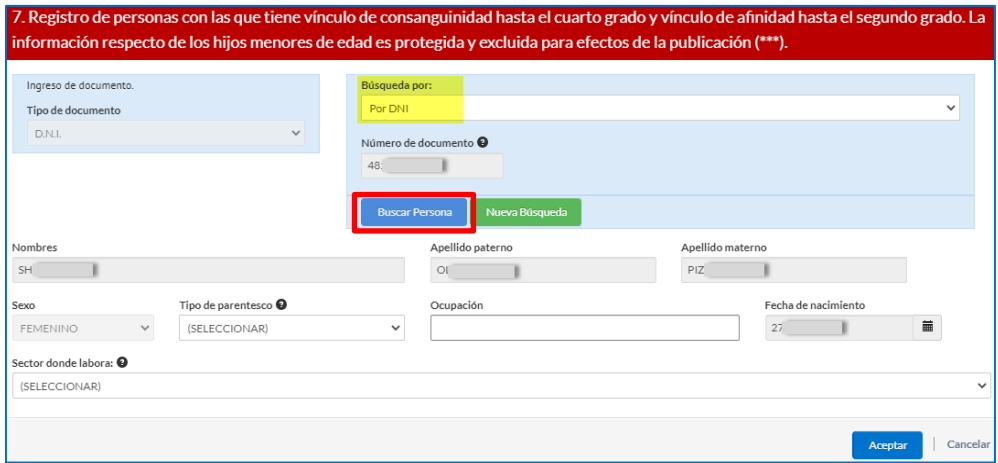

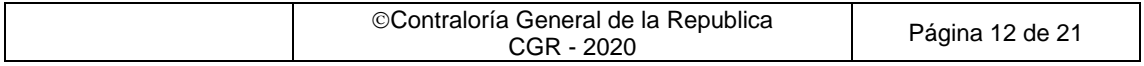

#### **Búsqueda por Nombre:**

Llenar los campos Nombre, Apellidos paterno y materno, hacer clic sobre "buscar persona". Seleccionar el registro que corresponda al nombre exacto del familiar y seleccionar "Procesar registro". Finalmente llenar los campos en blanco y hacer clic en "Aceptar".

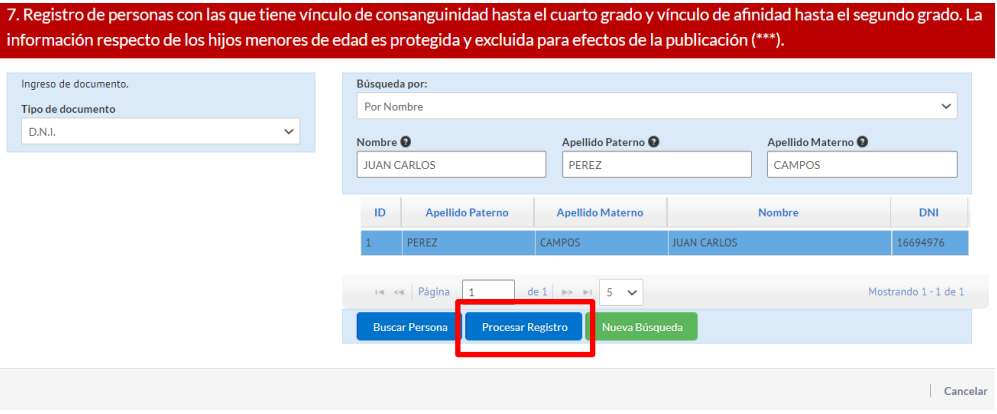

#### **Búsqueda por carnet ext. o pasaporte:**

En el caso de familiares extranjeros se debe seleccionar e ingresar el tipo de documento (carnet de extranjería o pasaporte), seleccionar "buscar persona" y registrar manualmente los datos de los campos correspondientes. Hacer clic en "Aceptar".

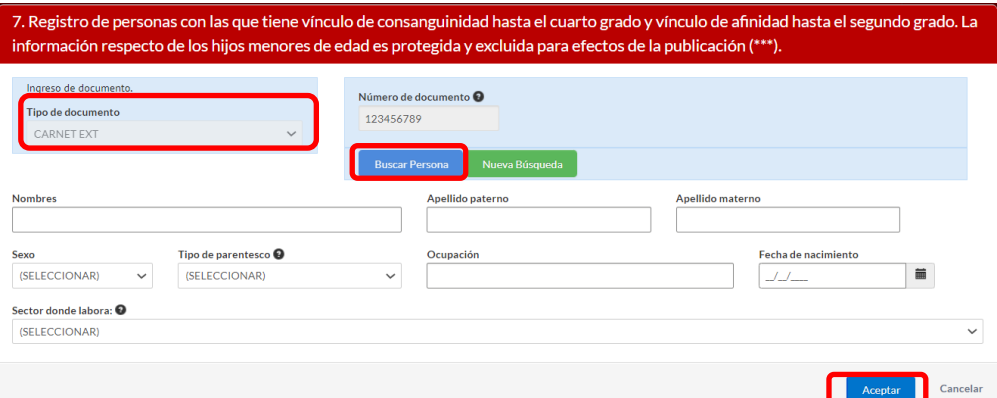

**En la pregunta 8**, puede consignar alguna otra información que considere importante. Hacer clic sobre la opción "Guardar" que se muestra en la parte inferior del formulario de preguntas.

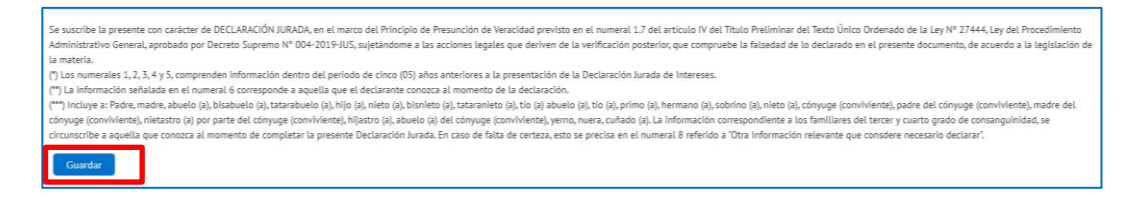

De existir algún pariente obligatorio que no se haya registrado dentro de la pregunta 7, estos se mostrarán en la siguiente ventana en donde se deberá elegir entre las opciones "No tiene" o "Fallecido" según corresponda. Una vez llenada la información seleccionar "Aceptar"

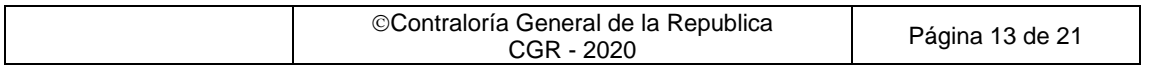

#### SIDJI – Sistema de Declaraciones Juradas para la Gestión de Conflicto de Intereses Instructivo: Rol Declarante - Entidad

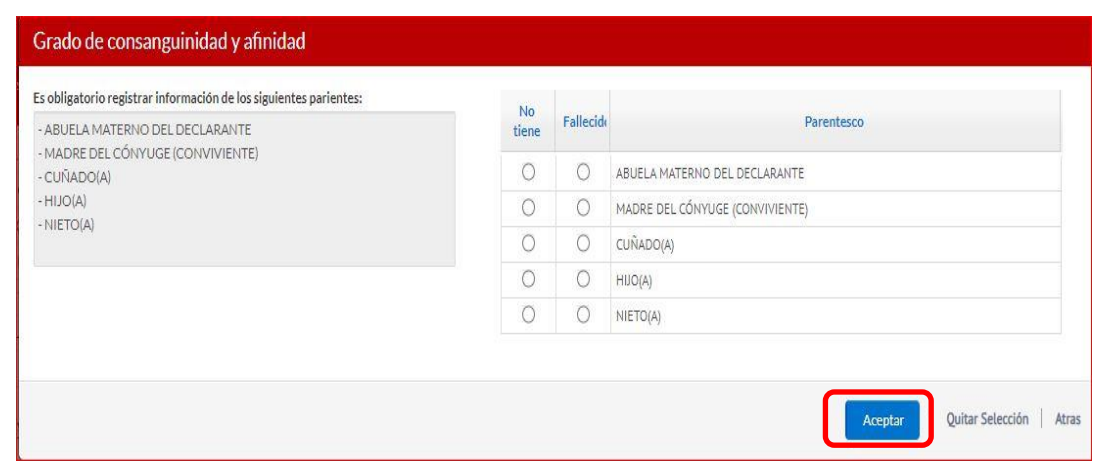

De esta manera se culmina el registro de la DJI, quedando terminada para su envío a CGR.

#### **CONSIDERACIONES**:

Es de precisar que, en el caso de los familiares del tercer y cuarto grado de consanguinidad, la información se circunscribe a aquella que conozca el **declarante**, al momento de realizar la Declaración Jurada.

Las preguntas 1, 2, 3, 4 y 5, comprenden información dentro del periodo de cinco (05) años anteriores a la presentación de la Declaración Jurada de Intereses, según lo estipulado en la Ley N°31227 y su reglamento.

La información señalada en la pregunta 6 corresponde a aquella que el declarante conozca al momento de la declaración.

#### <span id="page-13-0"></span>**3.4 Firmar y Enviar DJI a la CGR**

Una vez culminado el registro de la DJI, deberá ir a la sección **Firmar y enviar a la CGR** o hacer clic en el botón **"Siguiente"** que se encuentra en la parte inferior del formulario para proceder a firmar (digital o manualmente) y enviar la declaración a CGR. Según lo estipulado en la Ley N° 31227 y su reglamento deberán hacerlo usando la firma digital, excepcionalmente y por única vez puede realizarlo utilizando la firma manuscrita.

<span id="page-13-1"></span>Nota: Si se encuentra en la opción "Gestión de Declaraciones Juradas", seleccione la declaración a firmar y haga clic en el botón "Editar", luego vaya a la sección "Firmar y enviar a la CGR".

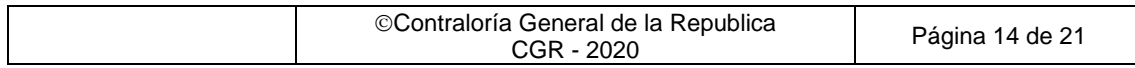

#### 1. **Firma Manual y envío a CGR**

Se efectúa mediante la impresión del formato y la firma a mano de la DJI.

Para ello, haga clic en la opción "Enviar con firma manual ", como se observa.

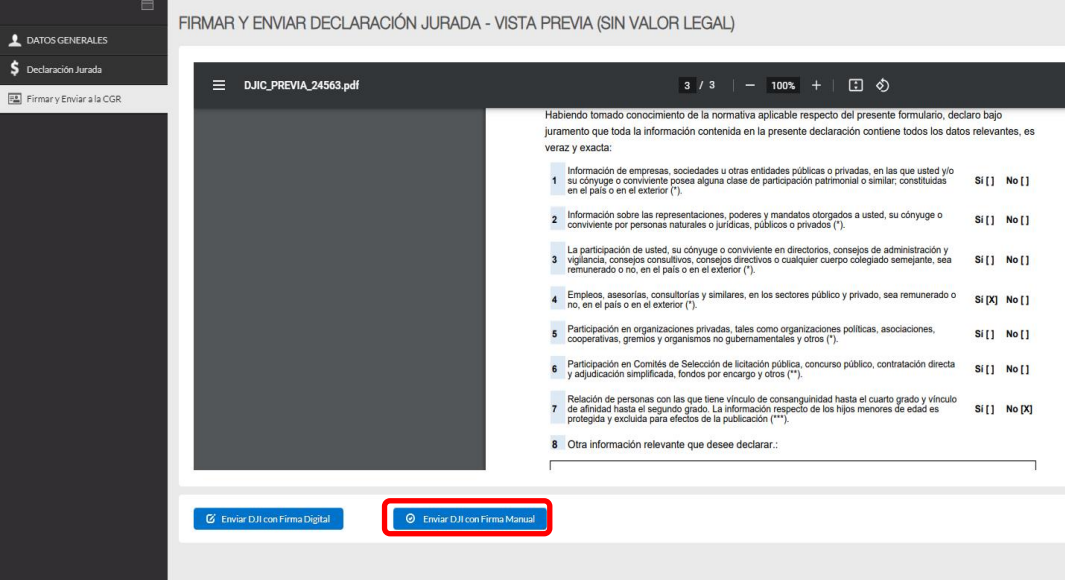

Aparecerá una ventana de confirmación de envío, confirme que la presentación de la declaración jurada se realizará de forma física haciendo clic en **SI**

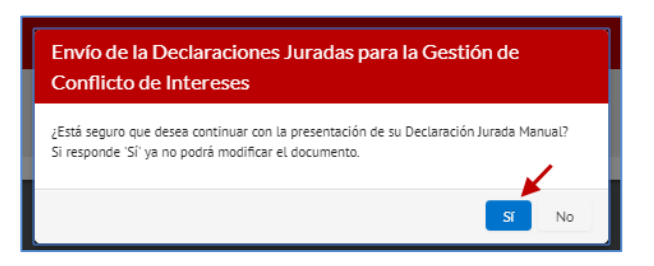

Seguidamente se mostrará la siguiente información, hacer clic en "Aceptar".

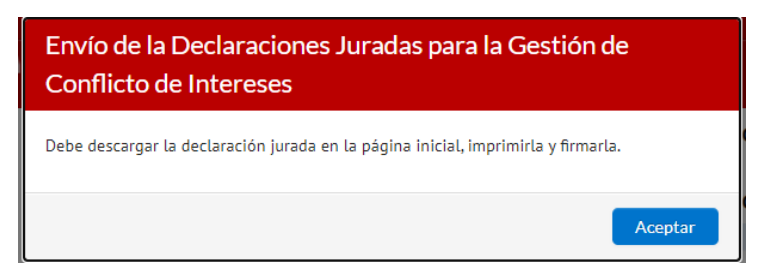

Para descargar e imprimir la DJI que acaba de registrar deberá seleccionar el ícono … correspondiente a la declaración, tal como se muestra en la siguiente imagen:

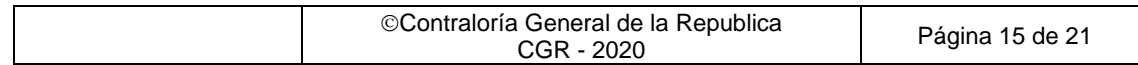

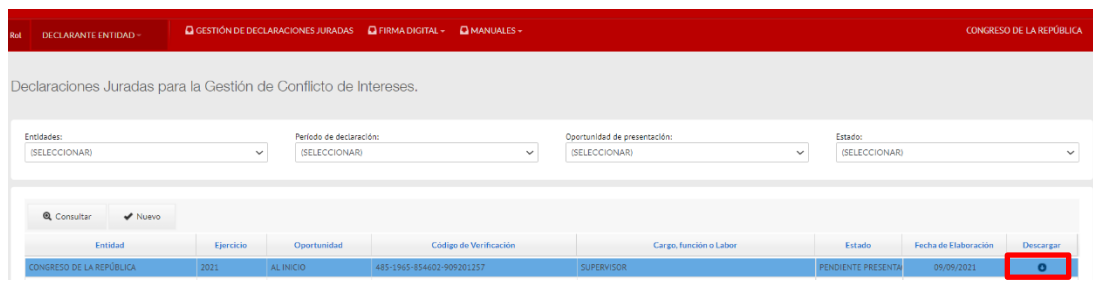

Además, verificar que la DJI cuente con el código de barras en los laterales de la página:

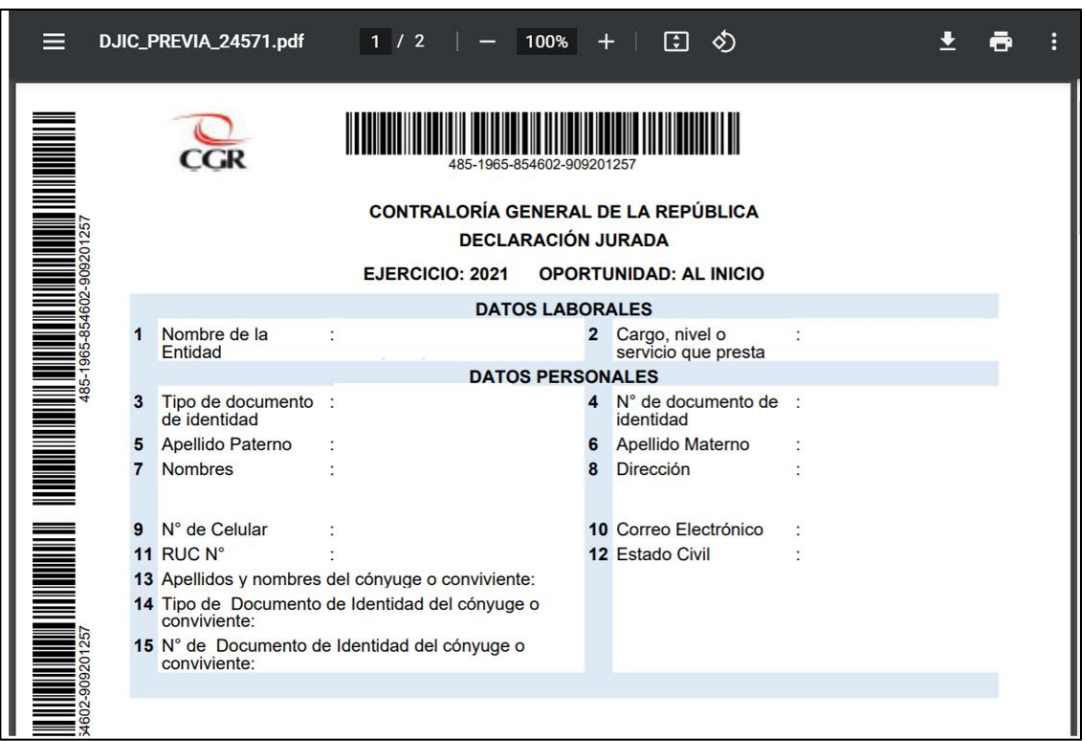

Debe de tener en cuenta que, al usar la opción de firma manual, el estado de la DJI que se mostrará en el sistema será **"PENDIENTE PRESENTACÍÓN"**, este estado será cambiado a **"RECIBIDO CGR"** cuando se recepcione y procese el formato en físico de la DJI en la CGR.

A continuación, deberá imprimir y firmar su DJIC, asimismo, deberá imprimir su carta de presentación de la DJI, según el modelo mencionado en la Directiva y adjunto a este instructivo.

<span id="page-15-0"></span>Colocará su DJI en un sobre cerrado y junto a la carta de presentación, deberá dirigirse a cualquier mesa de partes de la Contraloría a nivel nacional. En la mesa de partes de la Contraloría un asesor abrirá su sobre para evidenciar que la DJI está dentro y sellará su cargo sobre su carta de presentación.

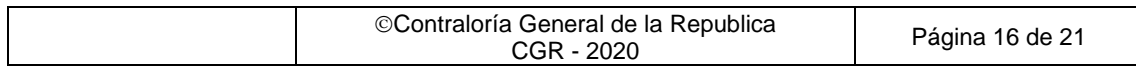

## 2. **Firma Digital y envío a CGR**

Se efectúa mediante un certificado digital vigente proporcionado por su entidad y validado por RENIEC o el DNIe con certificado digital vigente.

Previamente el declarante debe haber instalado los softwares para el uso de la firma digital, los que podrá encontrar dentro de la opción **"FIRMA DIGITAL"**.

Para el uso de la firma digital con DNIe se deberá instalar ambos componentes (instalador de plugin e instalador de lector) además de contar con una lectora de DNIe; en caso se utilice un certificado digital proporcionado por su entidad sólo se instalará el "Instalador de Plugin Firma Digital CGR".

Si el Declarante opta por esta opción, no será necesario presentar el formato en físico a CGR.

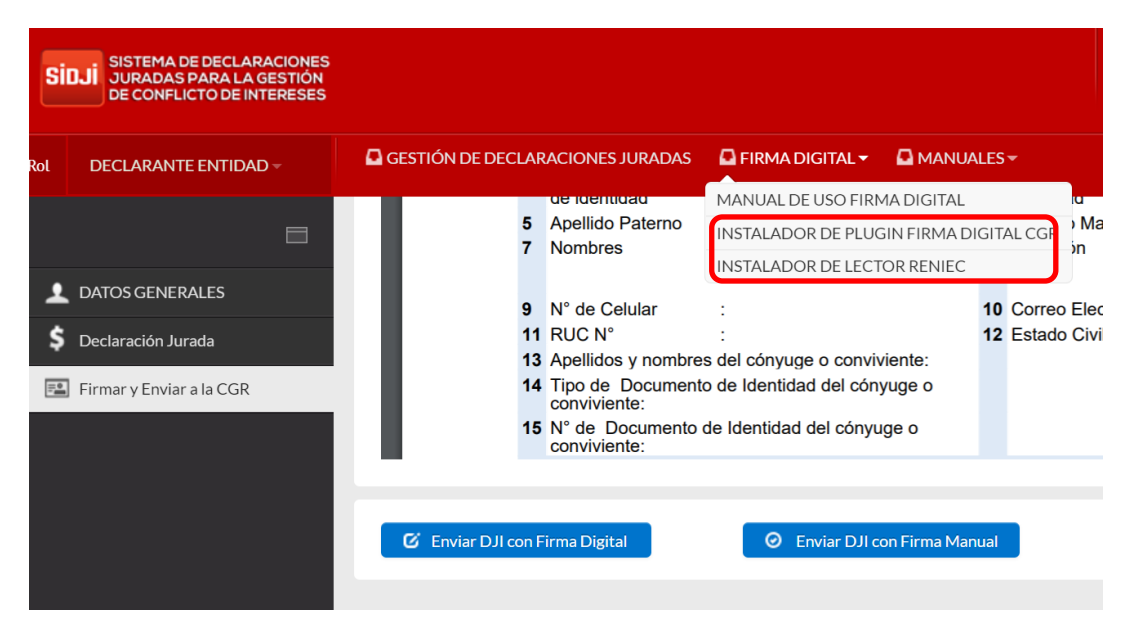

Una vez se instalen los softwares necesarios, hacer clic en la opción "Enviar con firma Digital" como se observa en la imagen. Si se utilizará el DNIe este es el momento para conectar la lectora e insertar el DNIe.

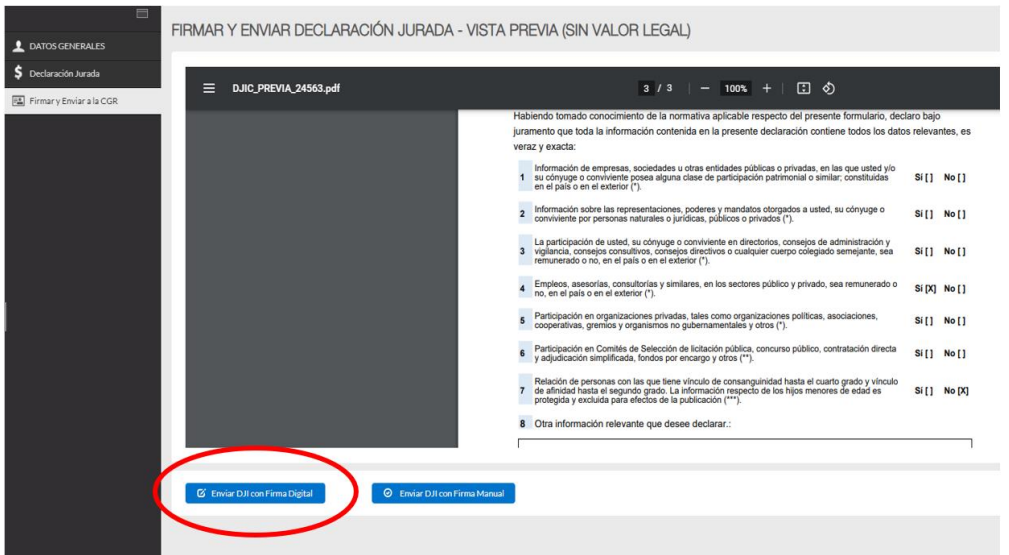

Se visualizará la siguiente consulta en una ventana emergente donde se le preguntará si está seguro de continuar, realizar la confirmación dando clic sobre el botón "Si".

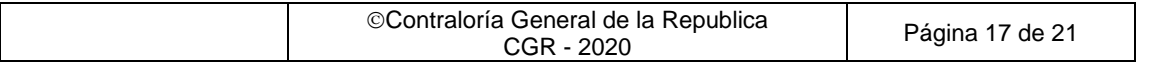

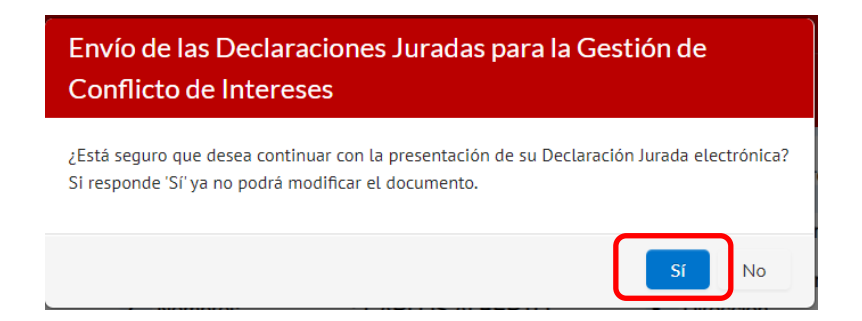

Se visualizará un mensaje donde solicita la apertura de los aplicativos para efectuar la firma digital. Hacer clic en el botón "Abrir appSignFastClient".

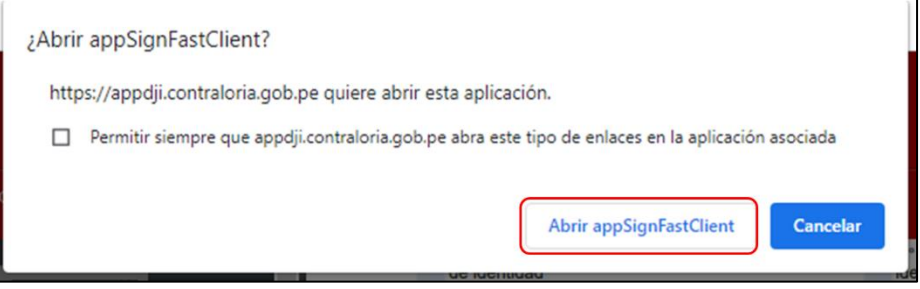

Luego aparecerá una ventana mostrando: lista de certificados, lista de documentos y la opción Firmar.

- 1. Para identificar un certificado digital dentro de la lista, este se mostrará con la palabra "FIR" cuando se hace uso del DNIe, y se mostrará con la palabra "FAU" cuando se hace uso de un certificado digital.
- 2. Deberá seleccionarse el certificado que le corresponda y finalmente dar clic en la opción "Firmar".

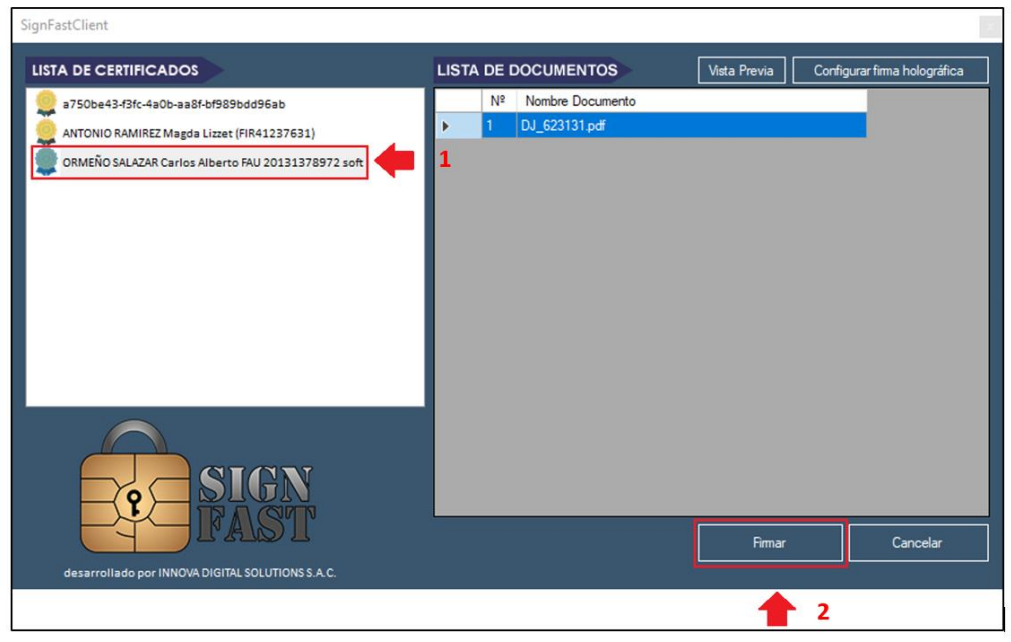

Si se hace uso del DNIe y lectora, deberá digitar su clave de 6 dígitos que registro en Reniec.

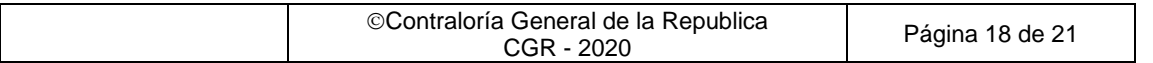

En caso se utilice el certificado instalado en su computadora, ingresará la clave que utiliza para firmar documentos, que registro en su entidad.

Luego dar clic en "Aceptar".

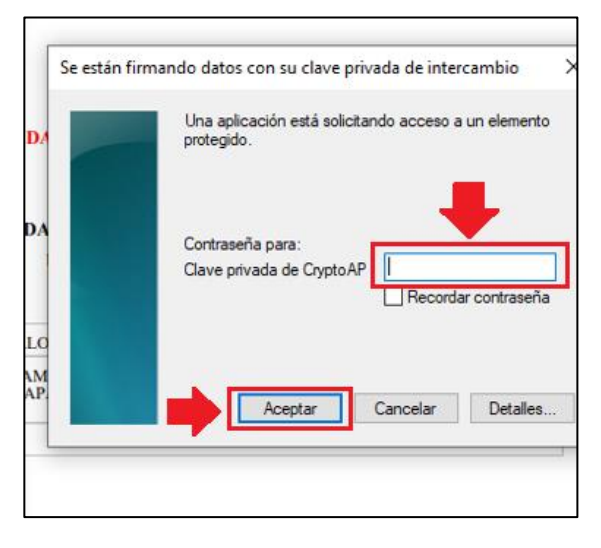

Finalmente se mostrará a través de la siguiente ventana la cantidad de documentos firmados correctamente, hacer clic en "Aceptar".

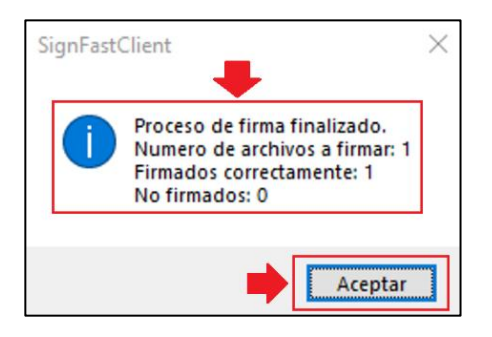

El Declarante recibirá un correo electrónico con la siguiente notificación junto con su DJI:

De: dji@contraloria.gob.pe < dji@contraloria.gob.pe> Enviado: viernes, 11 de junio de 2021 15:10 Para: Mercedes Hidalgo Moreno Asunto: DJI del 06.Junio - 2021 Sr(a). MERCEDES HIDALGO MORENO Por medio del presente se le comunica que su Declaración Jurada para la Gestión de Conflicto de Intereses del periodo 06.Junio - 2021 (Oportunidad: Periódica), ha sido enviada a la Contraloría General de la República. Usted puede acceder a su Declaración a través del documento adjunto o presionando aquí. Asimismo, se generó el Expediente Nº 08202141765, al cual puede hacerle seguimiento haciendo clic aquí e ingresando el Código Nº 11F3P3. **CGR-Notificaciones** Al enviar la DJI con la firma digital el estado que se mostrará en el sistema será "ENVIADO A CGR", posteriormente cambiará al estado final "RECIBIDO CGR".©Contraloría General de la Republica

reflerar de la Republica de Página 19 de 21

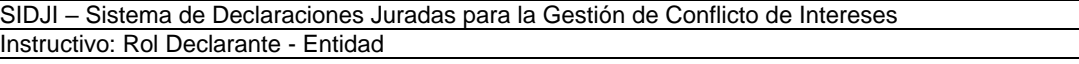

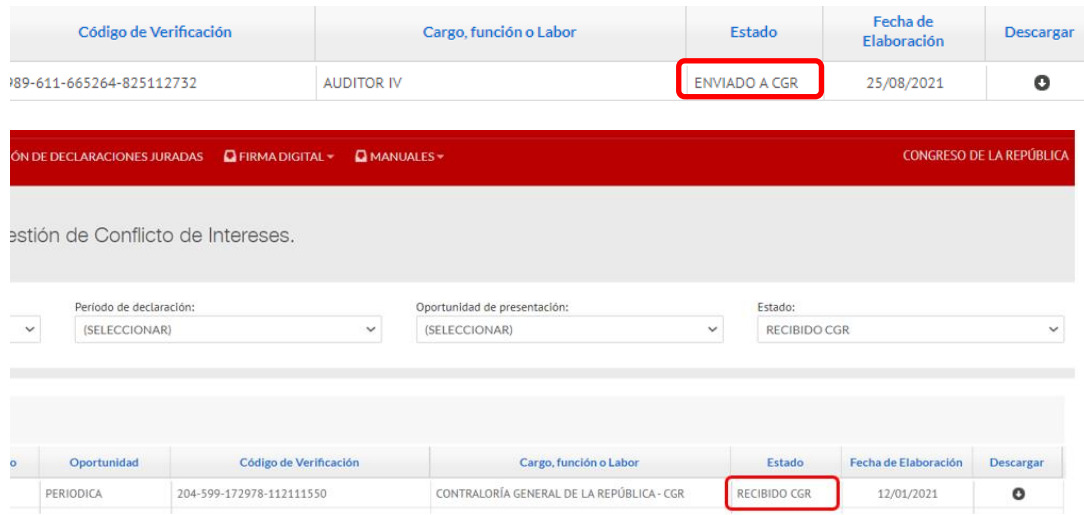

Considerar que la firma digital se visualizará en la declaración jurada de intereses una vez que esta se encuentre en estado "RECIBIDO CGR".

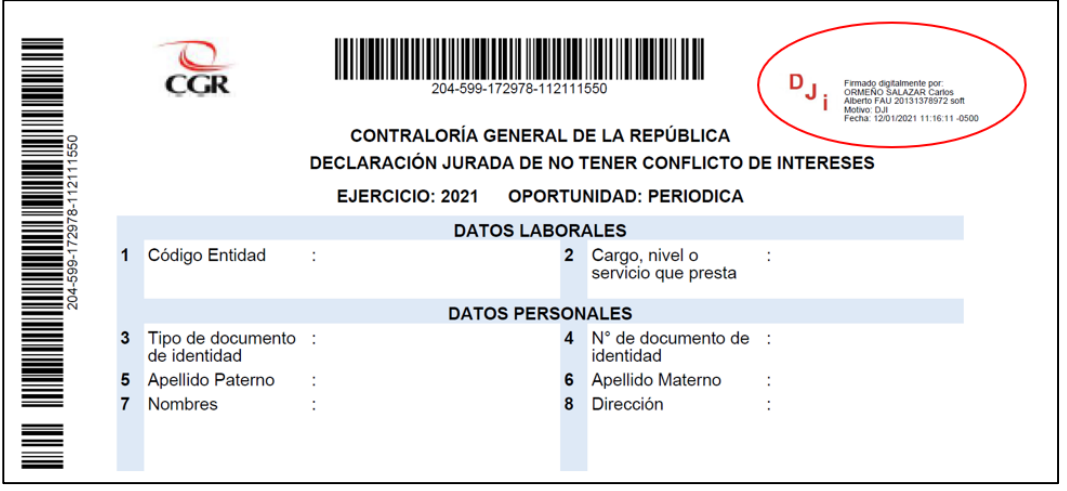

Si se desea descargar la DJI lo podrá hacer ingresando al menú "Gestión declaración jurada", en la parte inferior podrá ubicar su DJI, hacer clic sobre el ícono "Descargar".

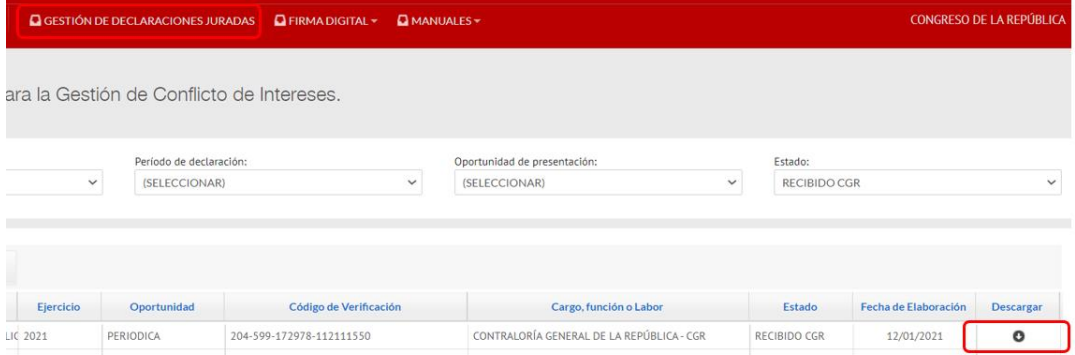

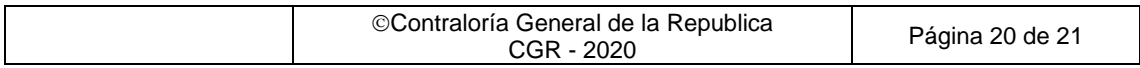

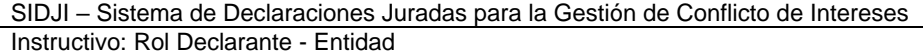

## **Modelo de carta de presentación de la DJI**

*[Indicar ciudad de remisión y fecha]*

<span id="page-20-0"></span>CARTA N°

Señor **Subgerente de Gestión de Declaraciones Juradas** Contraloría General de la República Camilo Carrillo 114 Jesús María /Lima /Lima

Asunto : Remisión de Declaración Jurada de Intereses – DJI

Referencia : a) Cuarta Disposición Complementaria Transitoria del Reglamento que implementa la Ley N° 31227, respecto a la recepción, el ejercicio del control, fiscalización y sanción de la Declaración Jurada de Intereses de autoridades, funcionarios y servidores públicos del Estado, y candidatos a cargos públicos. b) Directiva *N° ……………"*Presentación y archivo de la Declaración Jurada de Intereses de autoridades, funcionarios (as) y servidores(as) públicos del Estado y candidatos (as) a cargos públicos".

Yo, *[indicar nombre del remitente]*, identificado con DNI *[indicar el número del DNI]*, me dirijo a usted, en el marco de las normativas de la referencia, a fin de efectuar la remisión en original, en *[indicar número de folios]*, y en sobre cerrado adjunto al presente, de mi DJI correspondiente al ejercicio presupuestal *[indicar ejercicio presupuestal]* y de oportunidad de presentación *[precisar la oportunidad de presentación: al inicio/ periódica/al cesar].*

Cualquier coordinación al respecto, sírvase comunicarse al correo electrónico *[indicar correo electrónico]* o al teléfono *[indicar número telefónico]*.

Atentamente,

\_\_\_\_\_\_\_\_\_\_\_\_\_\_\_\_\_\_ *[Nombre y firma]*

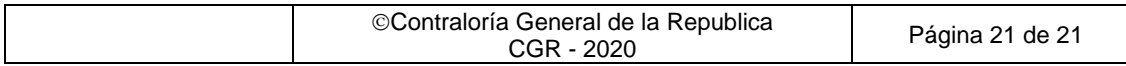